Da questa schermata premere "cambio password"

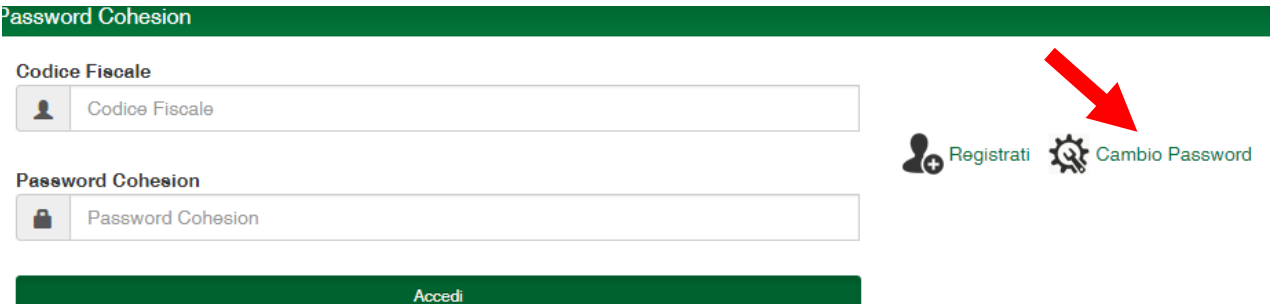

Inserire il proprio CF e premere cerca

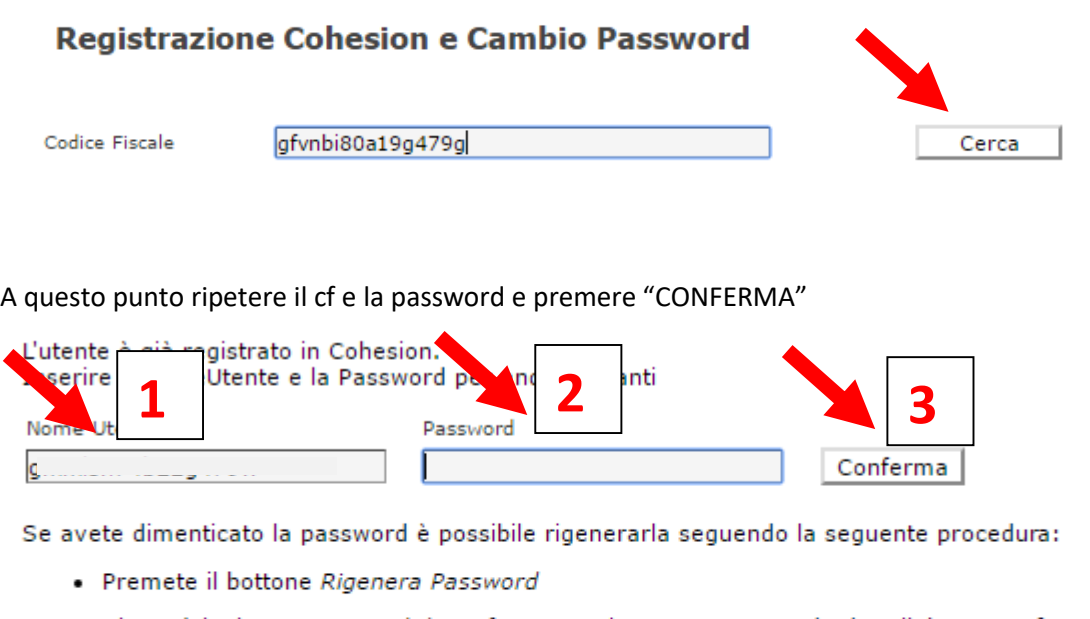

- · Vi verrà inviata una e-mail di conferma con la nuova password ed un link per confermare l'op
- . Per attivare definitivamente la nuova password aprire l'e-mail di conferma e selezionare il linl

Rigenera Password

A questo punto si apre una schermata dove è possibile aggiornare la propria email:

J.

## Servizio di autenticazione Regione Marche Registrazione Cohesion e Cambio Password

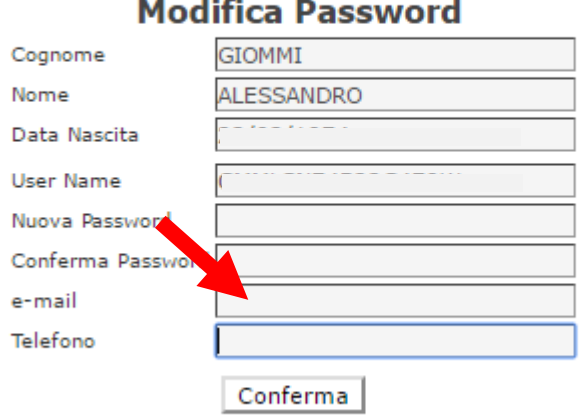

 $\sim$